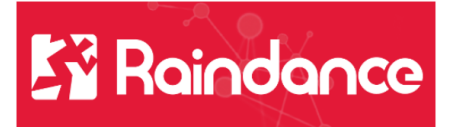

## **Kundreskontra - Registrera faktura**

Välj Reskontra/Kundreskontra/Skapa faktura.

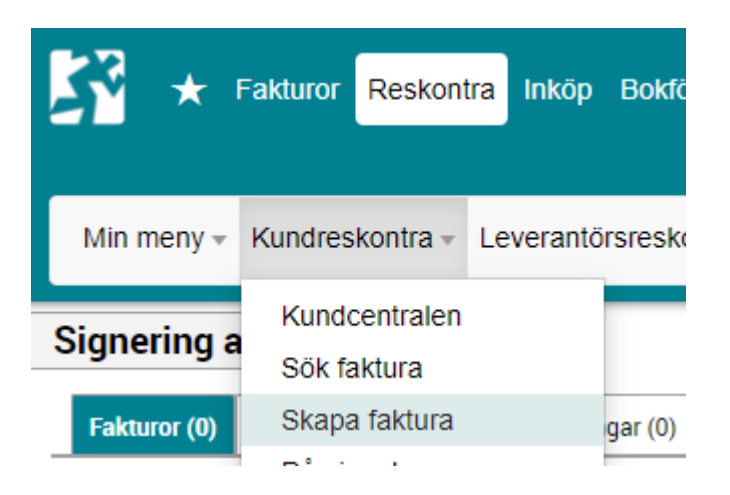

- Registrera kundfakturan:
- Välj Fakturatyp KF-Manuell kundfaktura
- Välj Kund skriv in kundnummer/kundnamn direkt i fältet och välj ur listan
- - eller välj via den avancerade sökningen under förstoringsglaset.
- Använd tecknet \* för att söka efter delar av ord, till exempel \*företaget\*.
- Ange vad fakturan avser samt VÅRREF och FÖRV dessa fält är obligatoriska.

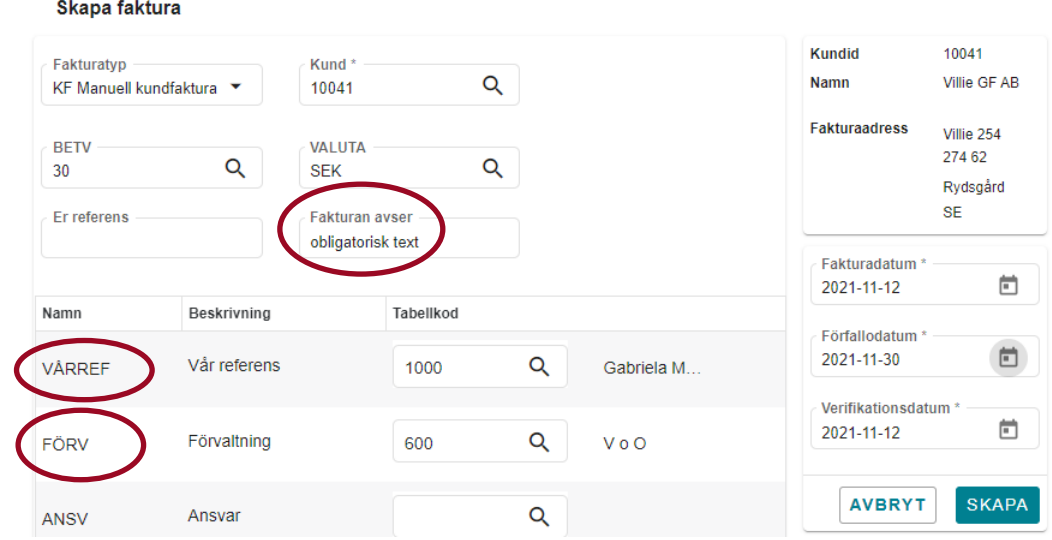

• Välj SKAPA

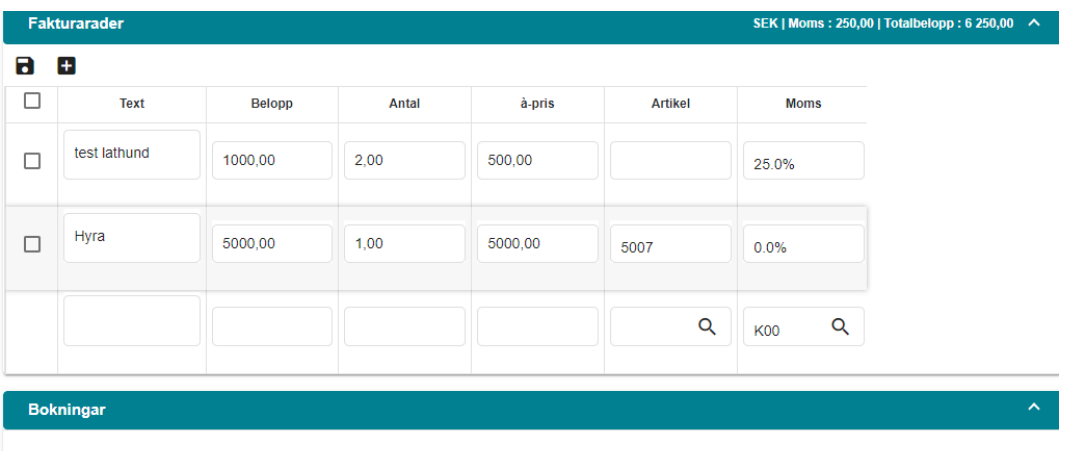

**SKAPA KONTERING** 

- Skapa raderna till fakturan under rubriken Fakturarader. Det går bra att göra flera rader både med och utan belopp/antal á-pris.
- Ändra momskoden om det är aktuellt.
- Om du ska använda en artikel måste du börja med att välja ur artikelregistret. Artiklarna är kopplade till konto.
- Spara rad med Enter när markören står i något av fälten på raden. Alternativt klicka på disketten för att spara.
- För att ändra sparad rad, dubbelklicka på raden, ändra och spara på nytt.
- Klicka på länk Skapa kontering för att komma till konteringsfälten.

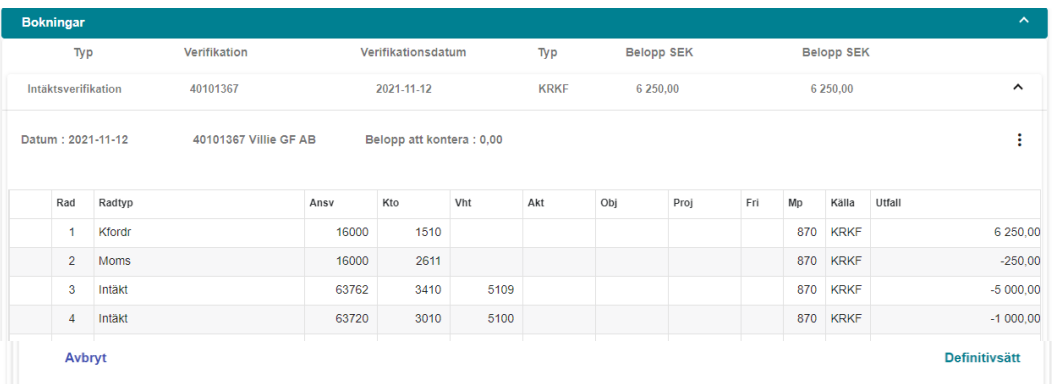

- Skapa konteringsrad/er för fakturan. Det går bra att kontera på flera rader.
- Beloppet skrivs med minustecken före.
- Kontrollera att hela fakturabeloppet är konterat, Belopp att kontera 0,00.
- Sista steget klicka på Definitivsätt och fakturan är klar.